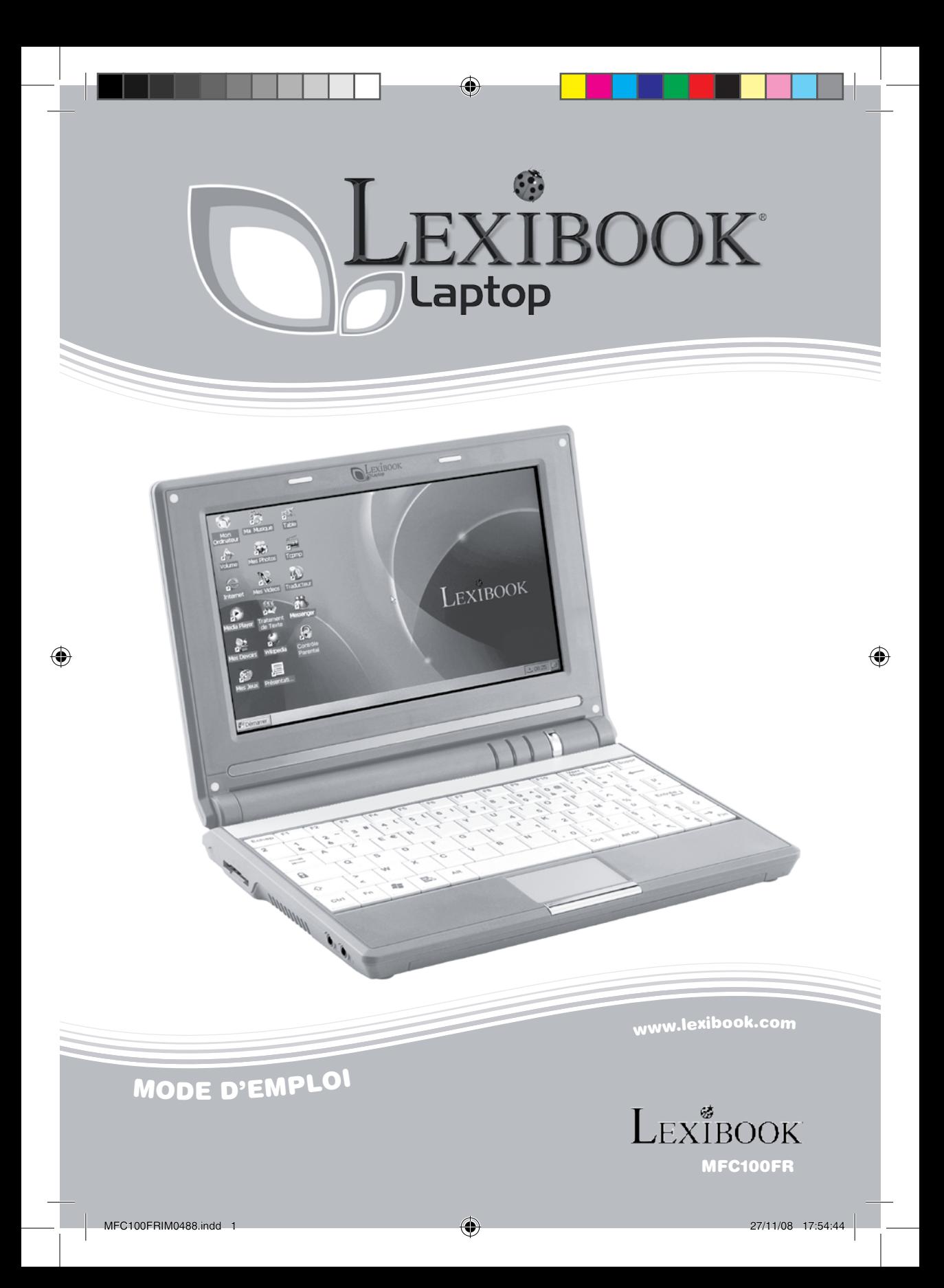

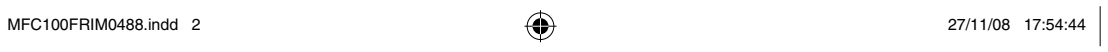

 $\bigoplus$ 

 $\bigoplus$ 

 $\bigoplus$ 

# TABLE DES MATIERES

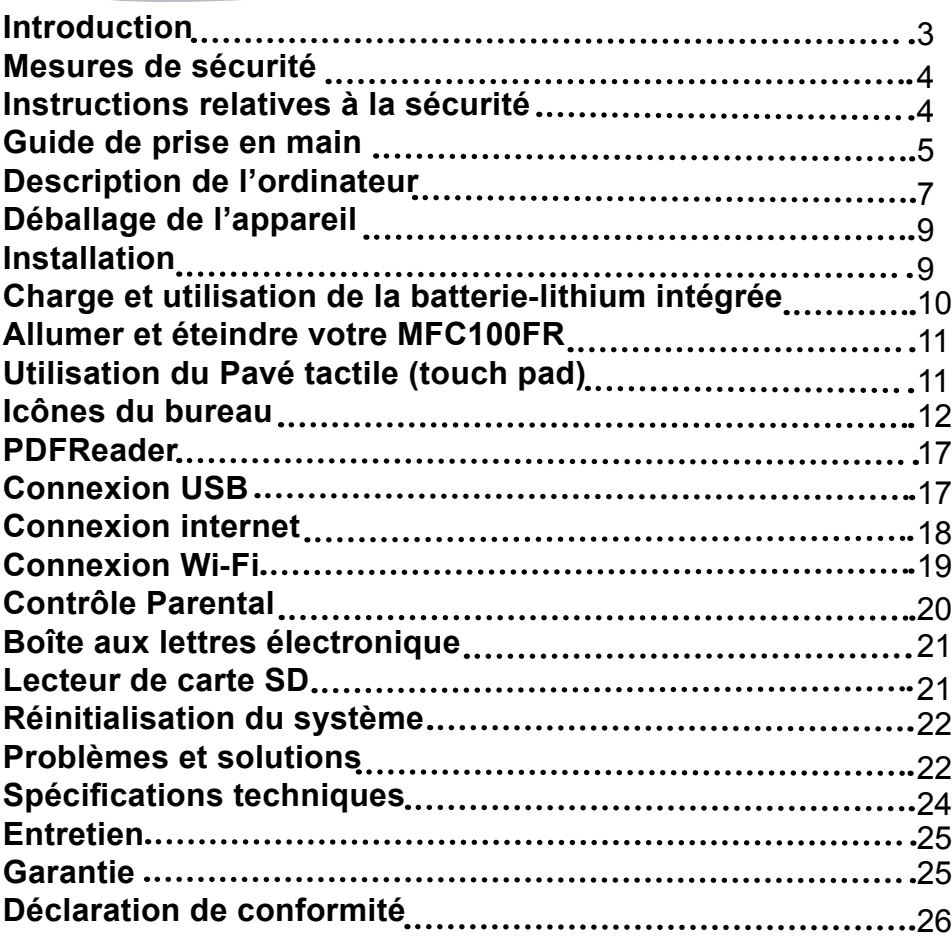

# INTRODUCTION

Félicitations ! Nous sommes heureux de vous compter aujourd'hui parmi les très nombreux utilisateurs des produits Lexibook®. Vous venez d'acheter le nouvel ordinateur portable Lexibook Laptop MFC100FR. Le Lexibook Laptop est plus qu'un simple outil éducatif conçu spécialement pour les enfants de 6 ans et plus. C'est aussi un ordinateur complet, proposant de nombreuses applications: logiciel de traitement de texte pour rédiger ses dissertations, un client de messagerie intégré pour envoyer et recevoir son courrier électronique, Internet Explorer pour faire des recherches sur le net et préparer ses exposés… Tout ce dont un enfant a besoin pour apprendre, progresser et acquérir les connaissances pratiques qui lui serviront à évoluer dans le monde numérique !

Nous vous invitons à lire attentivement ce mode d'emploi pour profiter au maximum de toutes les fonctions offertes par le Lexibook Laptop ainsi que pour des instructions détaillées et les conseils de sécurité.

# MESURES DE SECURITE

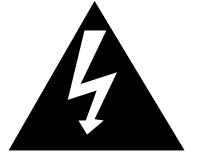

# **RISQUE D'ÉLECTROCUTION MISE EN GARDE**

**NE PAS OUVRIR**

**MISE EN GARDE :** AFIN DE RÉDUIRE LES RISQUES D'ÉLECTROCUTION, NE PAS ENLEVER LE COUVERCLE (NI L'ARRIÈRE). NE CONTIENT AUCUNE PIÈCE POUVANT ÊTRE RÉPARÉE NI REMPLACÉE PAR L'UTILISATEUR. CONFIER TOUTE RÉPARATION À UN TECHNICIEN QUALIFIÉ.

# **Les symboles au dos du produit signifient :**

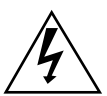

## TENSION DANGEREUSE :

Les symboles de l'éclair et de la pointe de flèche dans un triangle permettent d'alerter l'utilisateur de la présence de « tension dangereuse » non isolée à l'intérieur de l'appareil, ce qui constitue un risque d'électrocution.

◈

# ATTENTION :

Le point d'exclamation à l'intérieur du triangle permet d'alerter l'utilisateur de la présence d'instructions d'opération et d'entretien importantes accompagnant le produit.

# **AVERTISSEMENT:**

**• Afin de réduire tout risque d'incendie ou de choc électrique, n'exposez pas cet appareil à la pluie ou à l'humidité.**

**• N'exposez pas cet appareil à des gouttes d'eau ou à des éclaboussures et ne placez aucun objet rempli de liquide, tel un vase, sur l'appareil.**

**• La prise d'alimentation est utilisée comme système de déconnexion et doit toujours être facilement accessible.** 

**• Afin de déconnecter complètement l'appareil de l'électricité, la prise d'alimentation doit être déconnectée de la prise électrique.** 

# INSTRUCTIONS RELATIVES A LA SECURITE

# *AVERTISSEMENT: CE PRODUIT N'EST PAS UN JOUET, LA SUPERVISION D'UN ADULTE EST RECOMMANDEE.*

- 1. Lisez ces instructions.
- 2. Conservez ces instructions.
- 3. Suivez toutes les instructions.
- 4. Prenez en compte les avertissements.
- 5. N'utilisez pas ce produit sur vos genoux pendant plus de 30 minutes avec au moins 5 minutes de pause.
- 6. N'utilisez pas cet appareil près de l'eau.
- 7. Nettoyez-le seulement avec un chiffon doux.

MFC100FRIM0488.indd 4 27/11/08 17:54:46

8. Ne bloquez aucune ouverture de ventilation. Procédez à l'installation selon les instructions.

9. Pour éviter toute surchauffe, lorsque l'ordinateur est branché ou allumé, ne pas le laisser à l'intérieur d'un logement non ventilé, comme par exemple, le sac à dos de l'école.

10. N'installez pas cet appareil près de sources de chaleur telles que plinthes électriques, cuisinières, ou autres (même les amplificateurs).

11. Ne tentez pas d'outrepasser la mesure de sécurité de la fiche polarisée ou de la prise de terre. Une fiche polarisée possède deux broches, dont l'une est plus large que l'autre. Une fiche avec une prise de terre possède deux broches plates et une troisième broche ronde pour la prise de terre. La broche la plus large et la troisième broche constituent des mesures de sécurité importantes visant à vous protéger. Si vous ne parvenez pas à insérer complètement la prise dans la prise électrique murale, contactez votre électricien pour remplacer la prise murale obsolète.

12. Le câble d'alimentation doit être mis en place de sorte qu'on ne marche pas dessus ou qu'il ne soit pas écrasé particulièrement à l'endroit de la prise, à l'endroit où il est branché et à l'endroit d'où il sort de l'appareil.

13. Utilisez uniquement les pièces détachées/accessoires spécifiés par le fabricant.

14. Débranchez cet appareil durant les orages ou lorsqu'il n'est pas utilisé durant une longue période.

15. Référez-vous à un personnel qualifié pour toute réparation. Une réparation sera nécessaire si l'appareil est endommagé d'une manière ou d'une autre, si le câble d'alimentation ou la prise est endommagé(e), si un liquide s'est déversé ou si des objets sont tombés dans l'appareil, si l'appareil a été exposé à la pluie ou à l'humidité, ou s'il a subi une chute.

16. Ne surchargez pas la prise électrique. Utilisez uniquement la source d'alimentation comme indiqué.

17. Utilisez les pièces de rechange spécifiées par le fabricant.

18. Après toute révision ou réparation effectuée sur ce produit, demandez au technicien de procéder à une vérification de sécurité.

# GUIDE DE PRISE EN MAIN

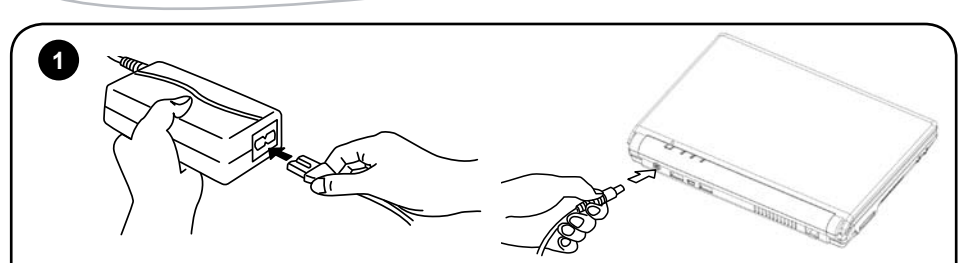

1. Branchez le câble d'alimentation à l'adaptateur secteur.

2. Branchez l'adaptateur à l'entrée secteur située à l'arrière de l'ordinateur.

3. Branchez le câble d'alimentation à une prise de courant adaptée. L'indicateur de charge de la batterie s'allume.

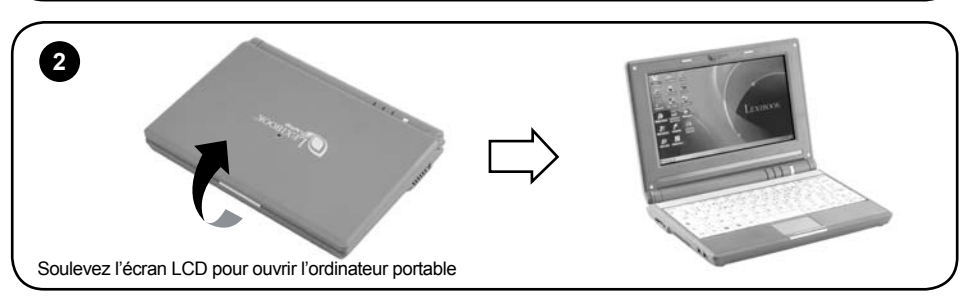

◈

◈

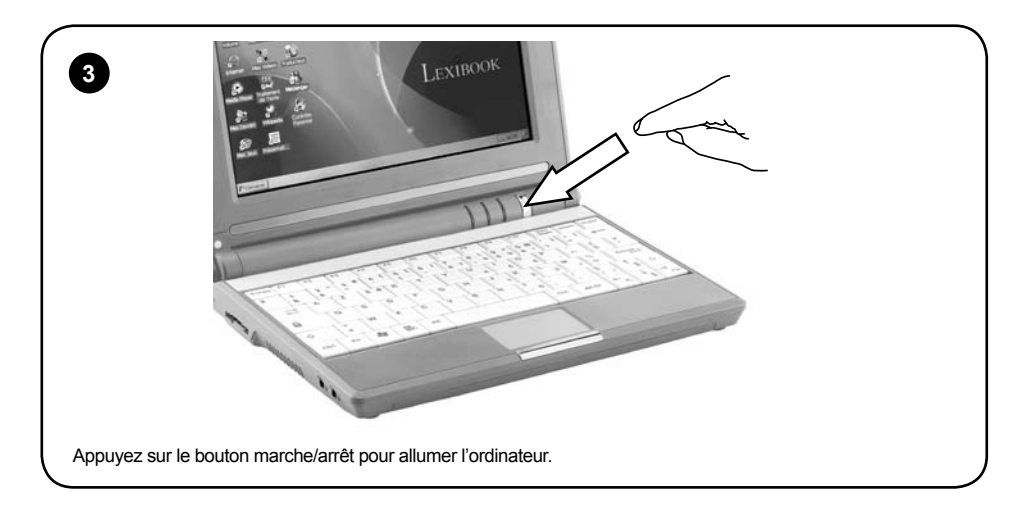

◈

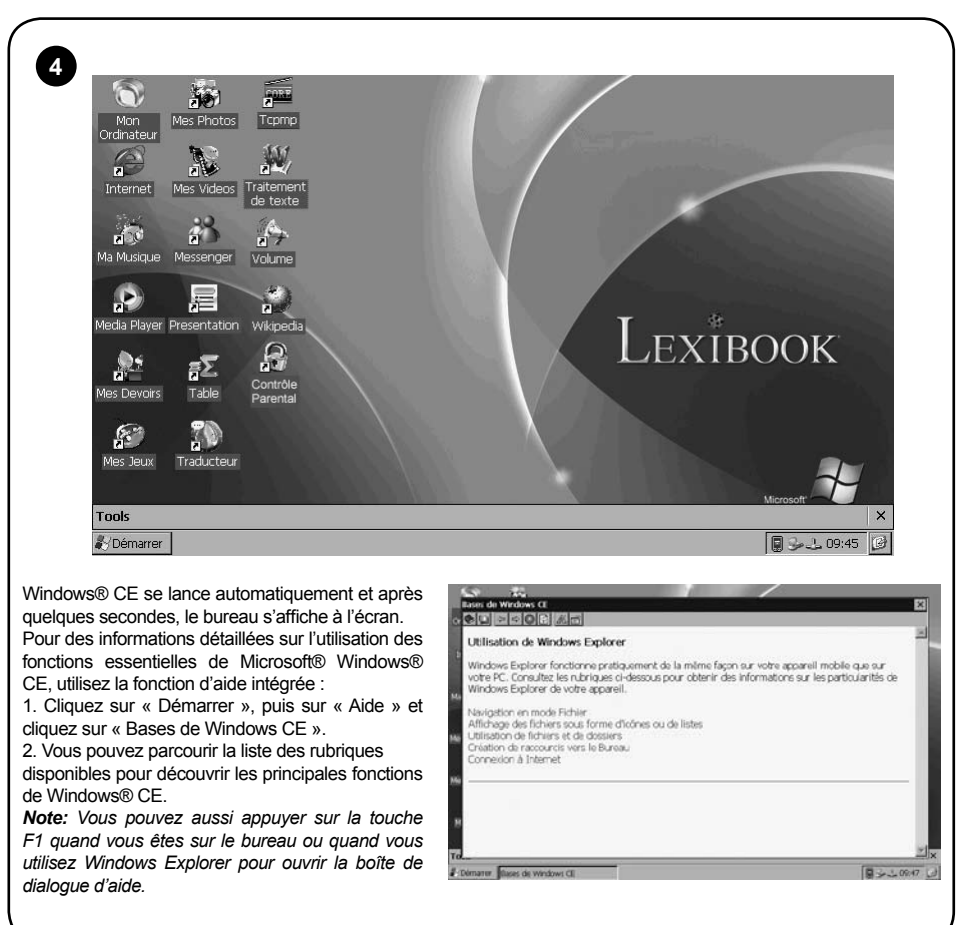

⊕

◈

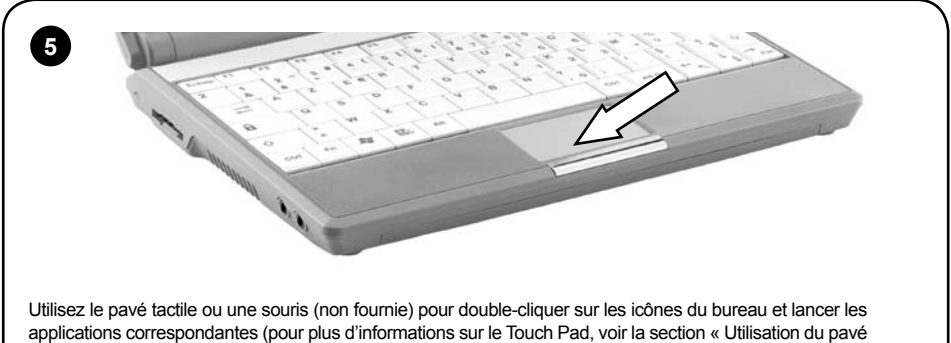

⊕

tactile », p.11).

# DESCRIPTION DE L'ORDINATEUR

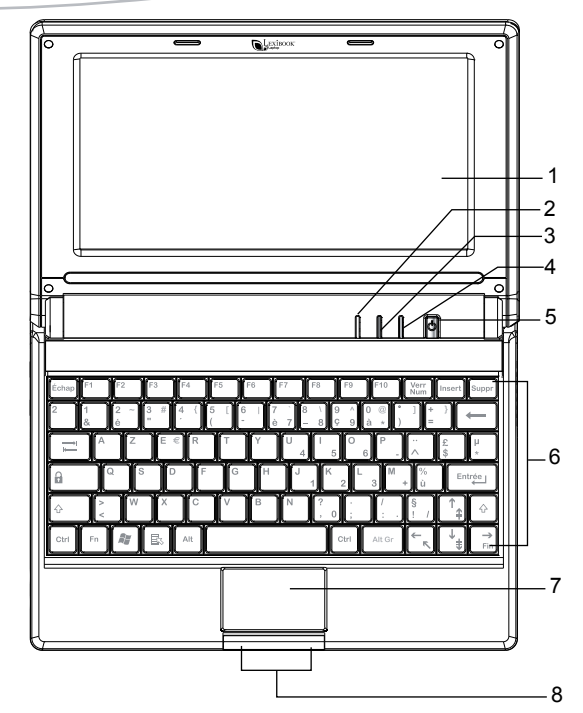

#### **1. Ecran LCD**

◈

**2. Indicateur de charge de la batterie (rouge):** s'allume fixement quand l'ordinateur est alimenté par l'adaptateur secteur.

**3. Indicateur de système (orange):** indique que le système est en marche.

**4. Indicateur du verrouillage majuscule (vert):** indique que la fonction « Verrouillage majuscule » est activée.

**5. Bouton marche/arrêt:** appuyez sur ce bouton pour allumer l'ordinateur. Pour éteindre l'unité manuellement, appuyez et maintenez le bouton pendant environ 5 secondes.

**6. Clavier**

**7. Pavé tactile (touch pad):** le pavé tactile est un dispositif de pointage intégré qui a les mêmes fonctionnalités qu'une souris ordinaire.

**8. Bouton du pavé tactile:** s'utilise comme les boutons droit et gauche d'une souris.

7

### *Côté gauche*

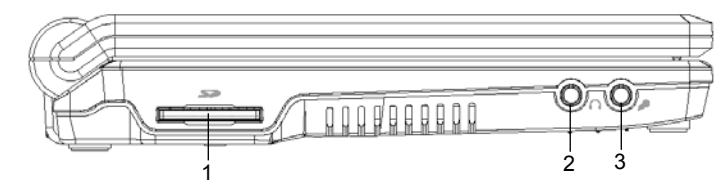

**1. Lecteur de carte SD:** compatible avec les cartes SD (jusqu'à 2GB).

**2. Prise écouteurs :** utilisez la prise écouteurs (3.5 mm de diamètre) pour brancher un casque ou des enceintes externes.

**3. Prise microphone :** utilisez la prise microphone (3.5 mm de diamètre) pour brancher un micro.

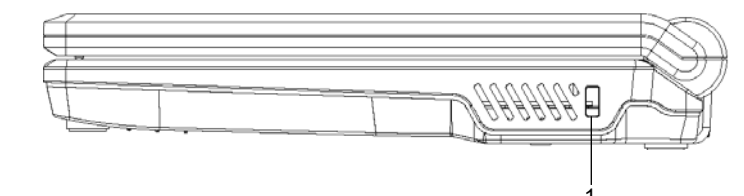

1 **1. Serrure Kensington:** vous pouvez fixer une chaîne ou un câble antivol (optionnels et non fournis) sur l'encoche de sécurité Kensington. Ce système vous permet d'attacher votre ordinateur à un bureau ou tout autre meuble et de prévenir les tentatives de vol.

#### *Arrière*

◈

*Côté droit*

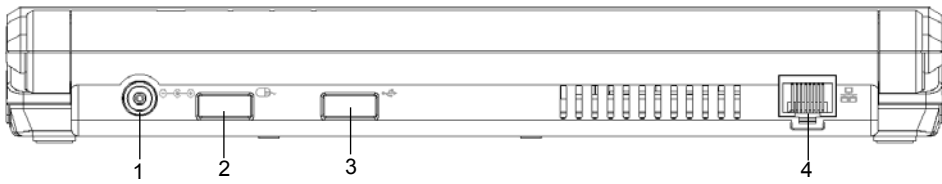

**1. Entrée secteur 9.8V :** pour connecter l'adaptateur secteur. Pour des raisons de sécurité, n'utilisez pas d'autre adaptateur que celui fourni avec l'ordinateur portable. L'utilisation de tout autre adaptateur risquerait d'endommager l'unité.

**2. Port USB pour souris (B**. utilisez ce port pour brancher une souris USB (non fournie).

3. Port USB pour clé USB  $\leftarrow$  : utilisez ce port pour brancher une clé USB (clé USB non fournie).

**4. Port Ethernet :** ce port vous permet de brancher un câble Ethernet.

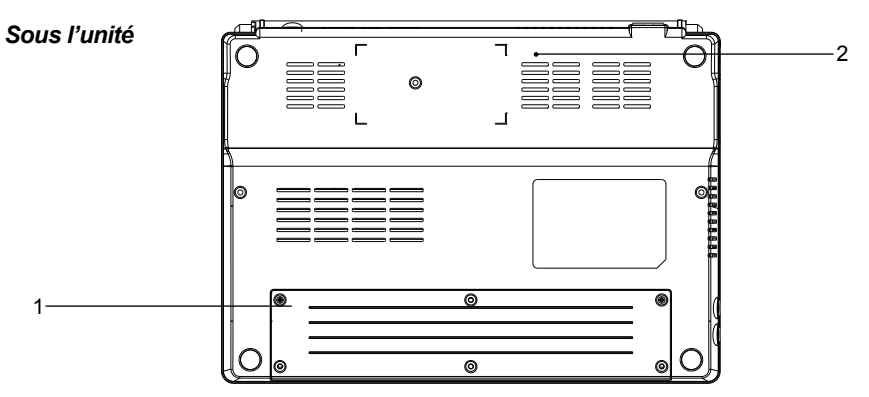

**1. Compartiment de la batterie-lithium:** la batterie-lithium intégrée de l'ordinateur portable lui permet de fonctionner quand il n'est pas relié à une prise secteur avec l'adaptateur (pour plus de détails sur l'utilisation correcte de la batterie, voir la section « Charge et utilisation de la batterie-lithium intégrée », p.10).

**2. Bouton Reset:** si l'unité ne fonctionne pas correctement, appuyez sur ce bouton pour réinitialiser le système (voir la section « Réinitialisation du système », p.22).

*Clavier* 1 ĥ  $\begin{array}{ccc} 3 & 4 & \phantom{0} & 5 & \phantom{0} & 6 \end{array}$ 

- **1. Touches de fonction** 2
- **2. Touches de contrôle**

**3. Touche d'accès direct au menu "Démarrer" de Windows <b>2** : appuyez sur cette touche pour ouvrir directement le menu "Démarrer" de Windows.

- **4. Touche « Menu » :** cette touche a la même fonction que le bouton droit d'une souris.
- **5. Touches Alt**

◈

**6. Touches directionnelles**

# DEBALLAGE DE L'APPAREIL

Lors du déballage, assurez-vous que les pièces suivantes soient incluses :

1 ordinateur portable Lexibook Laptop MFC100FR

- 1 cordon d'alimentation CA
- 1 adaptateur secteur
- 1 manuel d'instruction

*AVERTISSEMENT : Tous les matériaux d'emballage, comme le scotch, les feuilles en plastique, les ficelles et les étiquettes ne font pas partie de cet ordinateur et doivent être jetés.* 

# INSTALLATION

### **Connexion d'une souris**

Vous pouvez brancher une souris au port USB correspondant situé à l'arrière de l'ordinateur (souris USB vendue séparément, référence MFA10).

### **Connexion des écouteurs**

Connectez les écouteurs (non fournis) à la prise (3.5mm) située sur le côté gauche de l'ordinateur portable. L'enceinte intégrée est désactivée quand les écouteurs sont branchés à l'unité. **ATTENTION :** baissez toujours le niveau du volume avant de mettre vos écouteurs. Autrement votre

# audition pourrait être endommagée.

### **Connexion à l'alimentation**

Branchez l'ordinateur portable à une prise de courant adaptée en connectant l'adaptateur secteur

CA/DC fourni (CA 100V-240V~ 50/60Hz).

*Note:*

*• Utilisez uniquement l'adaptateur secteur et le câble d'alimentation CA fournis avec votre ordinateur. N'utilisez ni d'autres alimentations ni d'autres dispositifs électriques.*

*• Chaque fois que cela est possible, veillez à conserver l'adaptateur secteur branché à l'ordinateur et à une prise de courant pour recharger la batterie.*

*• Ne jamais éteindre ou réinitialiser l'ordinateur portable tant que le disque dur est en fonction. Cette opération peut entraîner la perte ou la destruction des données. Patientez toujours au moins 5 secondes après avoir éteint l'ordinateur portable avant de le redémarrer. Eteindre et rallumer immédiatement l'ordinateur portable peut endommager les circuits électriques.*

*• La prise électrique à laquelle l'appareil est branché doit être installée près de l'équipement et doit toujours être facilement accessible.*

*Eteignez le MFC100FR avant toute connexion à une prise de courant. Veuillez retirer la pellicule antistatique de l'écran LCD avant toute utilisation.*

# CHARGE ET UTILISATION DE LA BATTERIE-LITHIUM INTEGREE

Le Lexibook Laptop est équipé d'une batterie-lithium intégrée rechargeable qui permet d'utiliser l'ordinateur même s'il n'est pas branché à une prise de courant. La batterie a une autonomie d'environ 3 heures.

**IMPORTANT: La batterie doit être chargée pendant au moins 4 heures avant la première utilisation.**

### **Charge de la batterie et durée de recharge**

Pour recharger la batterie, branchez l'adaptateur secteur à l'ordinateur portable et à une prise de courant. Si la batterie est complètement déchargée, il faut environ 4 heures pour la recharger à 100% quand l'ordinateur est éteint. Il faudra environ 5 heures pour recharger la batterie lorsque le Lexibook Laptop est allumé. L'indicateur de charge de la batterie reste allumé pendant la recharge. *Note:* 

*• La durée de vie de la batterie de votre ordinateur dépend en grande partie de l'utilisation que vous en faites.*

*• N'exposez pas la batterie à des températures inférieures à 0°C ou supérieures à 60°C. Son fonctionnement pourrait en être altéré.*

### **Contrôle du niveau de charge de la batterie**

1. Pour accéder au menu « Propriétés d'alimentation », cliquez sur « Démarrer », puis sur « Paramètres » et sur « Panneau de configuration ».

2. Double-cliquez sur l'option « Alimentation » pour ouvrir la boîte de dialogue « Propriétés d'alimentation » et contrôler le niveau d'énergie de la batterie.

*Note: quand le Lexibook Laptop est connecté à une prise de courant, vous pouvez ouvrir directement le menu « Propriétés d'alimentation » en double-cliquant sur l'icône de la batterie dans le coin inférieur droit de la barre des tâches.*

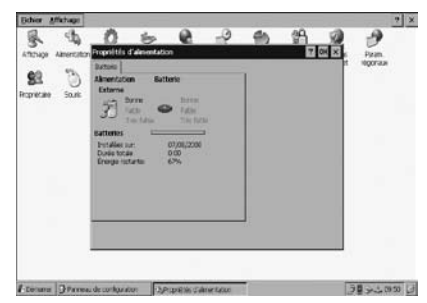

La batterie-lithium ne doit être utilisée qu'avec cet ordinateur portable. Ne pas démonter la batterie. Ne pas jeter la batterie dans le feu ou dans l'eau. Pour éviter tout risque d'incendies, brûlures ou dommages au niveau de la batterie, faire en sorte que des objets métalliques ne soient pas en contact avec les bornes de la batterie. Manipuler des batteries endommagées ou présentant des fuites avec grande précaution. En cas de contact avec l'électrolyte, laver la partie concernée à l'eau et au savon. En cas de contact avec les yeux, rincer à l'eau pendant 15 minutes et consulter un médecin. Ne pas charger la batterie si la température ambiante dépasse 45° C. Contacter le revendeur local pour le remplacement de la batterie. Ne pas soumettre la batterie à des températures élevées (plus de 60° C). Pour mettre au rebut la batterie, contacter le revendeur local et demander des informations sur les normes locales en matière d'élimination ou de recyclage de batteries. Pour recharger la batterie, utiliser exclusivement l'adaptateur fourni.

*ATTENTION : Il y a un danger d'explosion si la batterie est remplacée d'une manière incorrecte. Remplacez la batterie seulement par une batterie du même type ou de type équivalent à la batterie conseillée par le fabricant. Eliminez les batteries déchargées selon les instructions du fabricant ou selon les normes en vigueur dans le pays d'utilisation. D'importantes interférences électromagnétiques ou des décharges électrostatiques peuvent provoquer un dysfonctionnement ou une perte de données. Si l'appareil ne fonctionne pas correctement, réinitialisez l'unité ou débranchez l'adaptateur secteur de la prise de courant, puis rebranchez-le.*

# ALLUMER ET ETEINDRE VOTRE MFC100FR

#### **Allumer l'ordinateur**

⊕

Appuyez sur le bouton marche/arrêt pour allumer votre ordinateur portable. Windows® CE se lancera automatiquement.

#### **Eteindre l'ordinateur**

1. Pour éteindre le Lexibook Laptop, sauvegardez vos travaux en cours et fermez toutes les applications. 2. Cliquez sur « Démarrer », puis sur

« Arrêter » et sélectionnez « Arrêter ». 3. Ou appuyez et maintenez le bouton marche/arrêt pendant 4 à 6 secondes.

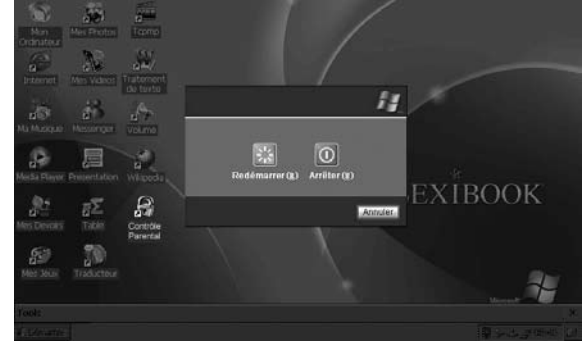

# UTILISATION DU PAVE TACTILE

Le pavé tactile est un panneau électronique rectangulaire situé juste sous le clavier.

Déplacez simplement votre doigt sur la surface du pavé tactile pour déplacer le curseur. Le bouton situé au-dessous du pavé tactile fonctionne de manière analogue aux touches gauche et droite d'une souris.

*NOTE: Il est également possible de taper sur la surface du pavé tactile pour effectuer des « clics » comme avec une souris.*

- *Clic : taper une fois la surface du pavé tactile.*
- *Double-clic : taper deux fois la surface du pavé tactile.*
- *Glisser-déposer: taper deux fois la surface du pavé tactile pour sélectionner l'élément que vous*

*désirez déplacer. Laissez votre doigt sur le pavé après la deuxième fois et déplacez l'élément sélectionné.*

#### **Précautions concernant le pavé tactile**

Le pavé tactile est un dispositif à effleurement fragile. Il est conseillé d'adopter les précautions d'emploi suivantes :

• Veillez à ce que le pavé tactile ne soit pas mis en contact avec de la saleté, des liquides ou de la graisse.

• Ne pas toucher le pavé tactile avec les mains sales.

• Ne pas poser d'objets lourds sur le pavé tactile ou sur le bouton de ce dernier.

• Le pavé tactile peut être utilisé aussi bien avec des applications Microsoft Windows® qu'avec des applications non Windows®.

• Le pavé tactile peut, dans certains cas, devenir inopérant. Dans ce cas, redémarrer l'ordinateur ou réinitialiser le système.

# ICONES DU BUREAU

### **Windows® Explorer**

Pour afficher une liste de rubriques d'aide, obtenir des informations sur l'utilisation de l'application Windows® Explorer et parcourir les dossiers et fichiers sauvegardés sur votre Lexibook Laptop :

1. Appuyez sur F1 ou cliquez sur « Démarrer », puis « Aide » et sélectionnez « Bases Windows CE ».

2. Parcourez la liste des rubriques disponibles et sélectionnez « Utilisation de Windows Explorer ».

# **Mon ordinateur**

⊕

*Double-cliquez sur cette icône pour accéder au disque dur du Lexibook Laptop et aux autres équipements connectés.* 

• Le disque dur « C:/ » contient tous les programmes et les applications.

• Les dossiers « Réseau », « Temp » et « Windows » Réseau Temp Windows contiennent des programmes, fichiers et applications qui assurent le bon fonctionnement de votre système. Vous n'avez pas besoin de les modifier.

• L'icône « Disque amovible » Disque amovible apparaît quand vous avez inséré une clé USB dans le port USB correspondant situé à l'arrière de l'ordinateur. Double-cliquez sur cette icône pour afficher les fichiers enregistrés sur la clé USB (voir la section « Connexion USB », p.17).

• L'icône "carte SD" <sub>sp</sub> apparaît quand vous avez inséré une carte SD dans le lecteur de carte correspondant. Double-cliquez sur cette icône pour afficher les fichiers enregistrés sur la carte SD (voir la section « Lecteur de carte SD », p.21).

*Note: Pour obtenir des informations détaillées sur Windows Explorer, appuyez sur la touche F1 pendant que vous utilisez l'application pour afficher un menu d'aide à l'écran.*

*AVERTISSEMENT: L'emplacement « Mon ordinateur » ne doit pas être utilisé comme espace de sauvegarde ou de stockage. Ne sauvegardez pas de fichiers à cet emplacement. Ils seront effacés quand vous éteindrez ou redémarrerez l'ordinateur. Pour conserver vos images, vos fichiers vidéo ou audio et vos travaux, utilisez les dossiers "Mes Photos", "Mes Vidéos", "Ma Musique" et "Mes Devoirs" (pour des informations détaillées sur ces dossiers, consultez les sections correspondantes, p.14 et 15).*

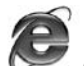

*Double-cliquez sur cette icône pour lancer l'application Internet Explorer.* 

Ce fameux navigateur internet vous permet de surfer sur le web.

*Note:*

*• Pour obtenir des informations détaillées sur Windows Explorer, appuyez sur la touche F1 pendant que vous utilisez l'application pour afficher un menu d'aide à l'écran.*

*• En raison de restrictions système, certaines pages internet avec des contenus trop lourds ou des vidéos en flux continu (« streaming ») sur des sites tels que « You Tube » ou « Daily Motion » peuvent ne pas fonctionner correctement ou ne pas s'afficher.*

*AVERTISSEMENT: Certains services de messagerie en ligne (tels que Hotmail) peuvent ne pas fonctionner correctement avec cette application.* 

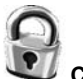

# **Contrôle Parental**

*Double-cliquez sur cette icône pour lancer l' « Outil de gestion à distance Windows CE » et régler le contrôle parental.*

Les parents peuvent utiliser les options disponibles pour fixer des restrictions horaires ou bloquer l'accès à des sites dont le contenu est jugé inapproprié.

*Note: pour plus d'informations sur les fonctionnalités du contrôle parental, voir la section «Contrôle Parental », p.20.*

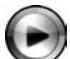

 *Double-cliquez sur cette icône pour lancer l'application Windows® Media 9 Series.*  Cette application vous permet de lire vos fichiers vidéo au format WMV et d'écouter vos fichiers MP3.

*Note: Pour plus d'informations sur Media Player, voir la section « Ma Musique », p.14.* 

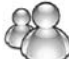

*Double-cliquez sur cette icône pour lancer l'application Messenger.*  Le client de messagerie instantané pour communiquer en ligne avec vos amis.

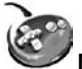

# **Mes jeux**

*Double-cliquez sur cette icône pour jouer aux jeux Windows et flash pré-chargés dans le système.*  Il y a 50 jeux disponibles divisés en plusieurs catégories: jeux éducatifs, puzzles, jeux de mémoire, jeux de logique, jeux de stratégie et deux jeux Windows.

Suivez les instructions qui apparaissent à l'écran au début des jeux pour apprendre comment jouer.

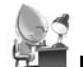

### **Mes Devoirs**

*Double-cliquez sur cette icône pour ouvrir le dossier « Mes Devoirs ». Utilisez ce dossier pour sauvegarder les exposés, tableaux et dissertations créés avec les programmes « Présentations », « Table » et « Traitement de Texte ».* 

*Note: Pour des informations détaillées sur les programmes « Présentations », « Table » et « Traitement de Texte », voir les sections correspondantes, p.15 et 16.* 

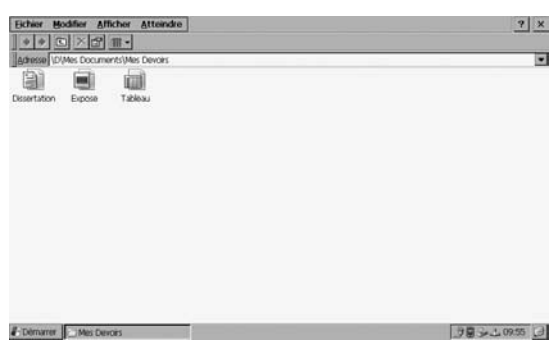

# **Ma Musique**

*Double-cliquez sur cette icône pour ouvrir le*  dossier « Ma Musique ». Utilisez ce dossie *pour sauvegarder les fichiers audio.* 

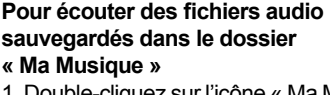

1. Double-cliquez sur l'icône « Ma Musique » pour afficher le contenu du dossier. 2. Double-cliquez sur le fichier audio désire pour le lire avec Media Player.

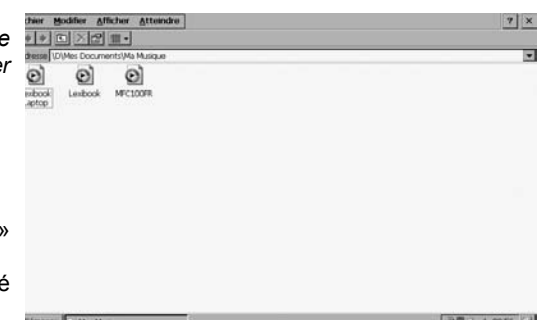

### **Pour créer une liste de lecture**

1. Double-cliquez sur l'icône Media Player pour lancer le programme.

2. Cliquez sur l'option « Fichier », puis sélectionnez « Playlists » dans le menu déroulant.

3. Cliquez sur l'option « Contenu Local», puis sélectionnez « Organiser les Playlists » dans le menu déroulant.

4. A l'écran suivant, cliquez sur « Nouveau » et entrez le nom de la liste de lecture. Appuyez sur Entrée pour confirmer.

5. Cliquez sur « OK ». Une liste de fichiers audio s'affiche à l'écran.

6. Sélectionnez les fichiers que vous désirez ajouter à la liste de lecture en les cochant, puis cliquez sur « OK ».

7. La nouvelle liste de lecture s'affiche à l'écran suivant. Cliquez sur l'icône « + » dans la partie inférieure de la fenêtre pour ajouter d'autres fichiers ou cliquez sur l'icône « LECTURE ».

8. Media Player jouera automatiquement les fichiers sélectionnés un par un.

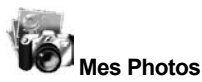

*Double-cliquez sur cette icône pour ouvrir le dossier « Mes Photos ». Utilisez ce dossier pour sauvegarder les photos et les images.*

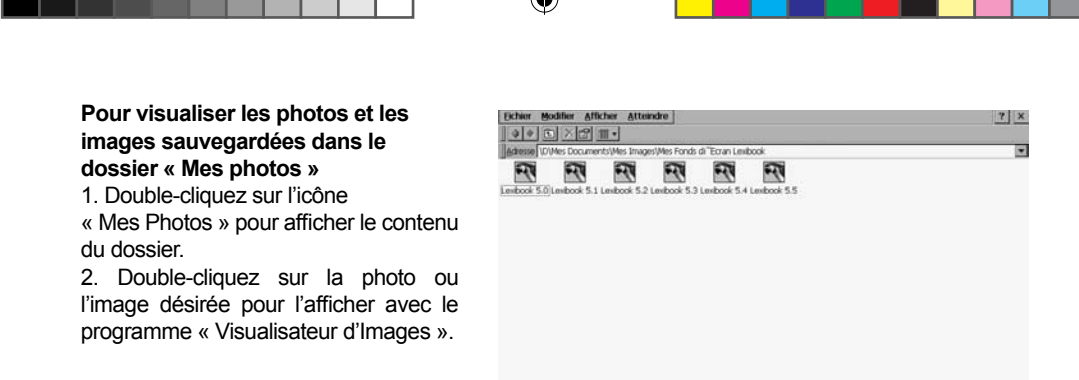

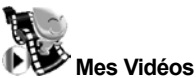

F: Dimaner, C. Med Fonds di Timan Leyth 90 G.C. 1002 (2)

*Double-cliquez sur cette icône pour ouvrir le dossier « Mes Vidéos ». Utilisez ce dossier pour sauvegarder les fichiers vidéo.*

### **Pour lire les vidéos sauvegardées dans le dossier « Mes Vidéos »**

- 1. Double-cliquez sur l'icône « Mes Vidéos » pour afficher le contenu du dossier.
- 2. Double-cliquez sur la vidéo désirée pour la lire avec le programme « Tcpmp ».

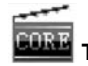

# **Tcpmp (fonctions de base)**

*Tcpmp est un lecteur vidéo qui vous permet de lire vos fichiers vidéo dans différents formats d'écran (4:3, 16:9, plein écran…).* 

### **Pour lire une vidéo avec Tcpmp**

1. Répétez les étapes 1 et 2 ci-dessus ou double-cliquez sur l'icône « Tcpmp » du bureau pour lancer l'application.

2. Pour ouvrir un fichier vidéo, cliquez sur « Fichier », puis sur l'option « Ouvrir fichier » dans le menu déroulant. A l'écran suivant, double-cliquez sur le fichier vidéo désiré pour lancer la lecture.

3. Utilisez les boutons de commande sur la partie supérieure de la fenêtre pour suspendre ou relancer la lecture, balayer la vidéo vers l'avant ou l'arrêter. Vous pouvez aussi activer le mode plein écran, couper le son ou régler le volume.

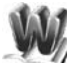

# **Traitement de Texte**

*Double-cliquez sur cette icône pour lancer l'application « Traitement de Texte ».* Un programme de traitement de texte sûr et convivial : l'outil idéal pour rédiger des dissertations structurées, claires et pertinentes. Lors du lancement de « Traitement de Texte », un formulaire d'enregistrement en ligne apparaît à l'écran. Vous pouvez choisir d'enregistrer le programme ou de reporter l'enregistrement. Après avoir lancé le programme trois fois, vous aurez la possibilité de sélectionner l'option « Ne plus afficher cette boîte de dialogue ».

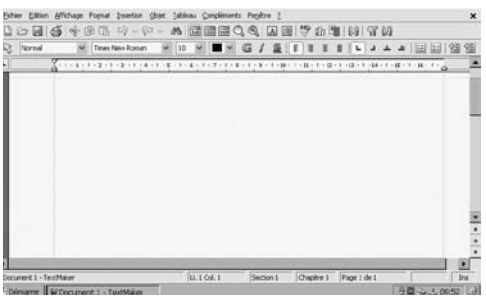

*Note: Pour obtenir des informations détaillées sur les fonctions de l'application « Traitement de Texte », rendez-vous sur le site de SoftMaker à l'adresse suivante : http://www.softmaker.com/ english/.*

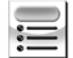

#### **Presentation**

*Double-cliquez sur cette icône pour lancer l'application « Présentations ».* « Présentations » est un programme de

présentation graphique performant et complet. Lors du lancement de « Présentations », un formulaire d'enregistrement en ligne apparaît à l'écran. Vous pouvez choisir d'enregistrer le programme ou de reporter l'enregistrement. Après avoir lancé le programme trois fois, vous aurez la possibilité de sélectionner l'option « Ne plus afficher cette boîte de dialogue ».

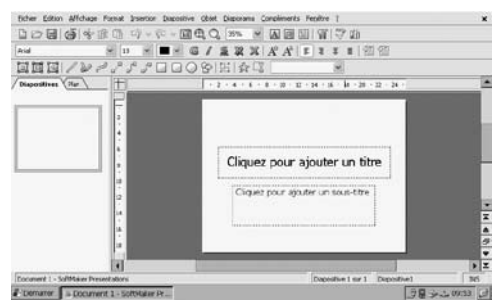

*Note: Pour obtenir des informations détaillées sur les fonctions de l'application « Présentations », rendez-vous sur le site de SoftMaker à l'adresse suivante : http://www.softmaker.com/english/.*

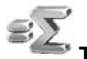

◈

### **Table**

*Double-cliquez sur cette icône pour lancer l'application « Table ».*

« Table » est un tableur qui vous permet de créer facilement des feuilles de calcul complexes. Lors du lancement de « Table », un formulaire d'enregistrement en ligne apparaît à l'écran. Vous pouvez choisir d'enregistrer le programme ou de reporter l'enregistrement. Après avoir lancé le

programme trois fois, vous aurez la possibilité de sélectionner l'option « Ne plus afficher cette boîte de dialogue ».

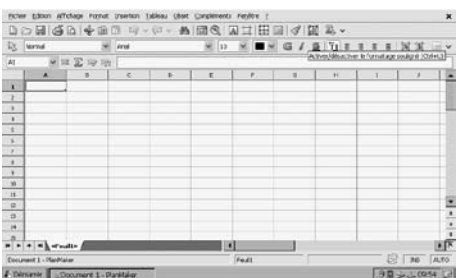

*Note: Pour obtenir des informations détaillées sur les fonctions de l'application « Table », rendezvous sur le site de SoftMaker à l'adresse suivante : http://www.softmaker.com/english/.*

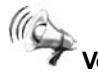

# **Volume**

*Double-cliquez sur cette icône pour ouvrir la boîte de dialogue « Propriétés de volume et sons ».* Utilisez les options disponibles pour paramétrer le volume et les sons.

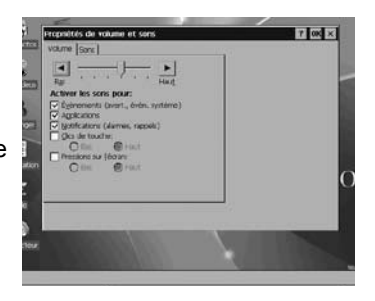

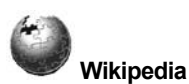

*Double-cliquez sur cette icône pour ouvrir directement la page d'accueil du site « Wikipédia ».* Wikipédia est une encyclopédie collective, universelle et multilingue établie sur Internet. Un outil multimédia bien pratique pour les exposés à préparer pour l'école.

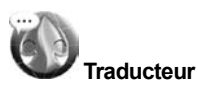

*Double-cliquez sur cette icône pour lancer l'application « Traducteur ».* Le Lexibook Laptop propose un programme de traduction intégré conçu pour vous aider à traduire des mots en anglais, français, allemand, espagnol, italien et portugais.

# **Pour lancer une traduction**

1. Double-cliquez sur l'icône « Traducteur ». 2. Dans les menus déroulants,

sélectionnez la langue source (la langue à partir de laquelle vous souhaitez effectuer la traduction) et la langue cible (la langue vers laquelle vous souhaitez effectuer la traduction).

3. Tapez un mot. Sa traduction sera affichée automatiquement dans la langue cible sélectionnée.

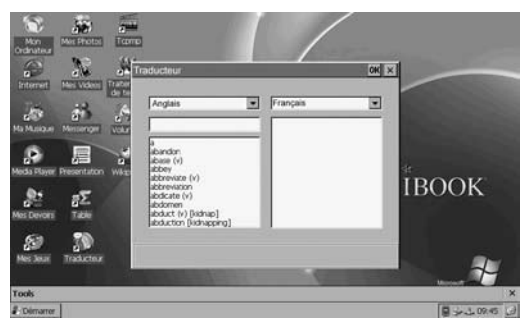

*Note: Si un programme est bloqué et ne répond plus correctement, vous pouvez utiliser le « Gestionnaire des tâches » pour le fermer ou basculer vers une autre application. Appuyez simultanément sur les touches Ctrl+Alt+Suppr pour ouvrir le « Gestionnaire des tâches », sélectionnez l'application ou le processus que vous désirez fermer et cliquez sur « Fin de tâche ». Pour basculer vers une autre application, cliquez sur le programme vers lequel vous souhaitez basculer puis cliquez sur « Basculer vers ».*

# PDFReader

⇔

« PDFReader » (ou « JECTCET PDF ») est un programme léger et facile à utiliser permettant d'ouvrir et de visionner des fichiers au format PDF.

# **Pour ouvrir un fichier PDF avec « PDFReader »**

1. Double-cliquez sur le fichier PDF désiré pour l'ouvrir automatiquement avec l'application « PDFReader ».

2. Ou, cliquez sur « Démarrer », sélectionnez « Programmes » et cliquez sur « PDFReader » pour lancer l'application. Parcourez vos dossiers et double-cliquez sur le fichier PDF désiré pour l'ouvrir.

# CONNEXION USB

### **Utilisation d'une clé USB**

1. Insérez la clé USB (non fournie) dans le port USB correspondant situé à l'arrière de l'ordinateur portable.

2. Double-cliquez sur l'icône « Mon Ordinateur », puis sur l'icône « Disque amovible ».

3. Les fichiers enregistrés sur la clé USB s'afficheront automatiquement à l'écran.

#### *Note:*

*• Vous pouvez connecter une souris et une clé USB aux ports USB correspondants situés à l'arrière de l'unité (voir p.8). D'autres équipements USB peuvent ne pas être compatibles.* 

*• Le MFC100FR est compatible avec les clés USB 1.1 et 2.0. Cependant, lors de l'utilisation d'une clé USB 2.0, la vitesse de transfert sera la même qu'avec une clé USB 1.1.*

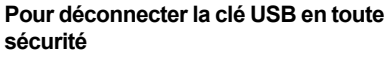

1. Cliquez sur « Démarrer », sélectionnez « Paramètres » et cliquez sur « Panneau de configuration ».

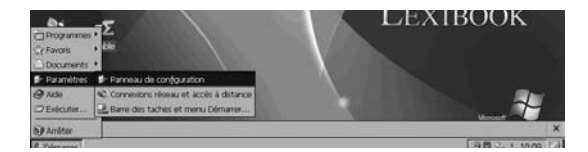

⊕

2. Double-cliquez sur l'icône

« Gestionnaire de stockage », sélectionnez le périphérique USB dans le menu déroulant « Banque d'infos ».

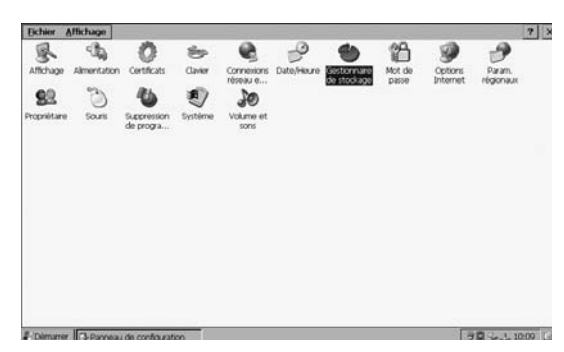

3. Cliquez sur « Démonter ». L'icône « Disque amovible » disparaîtra et la clé USB peut être retirée en toute sécurité.

⊕

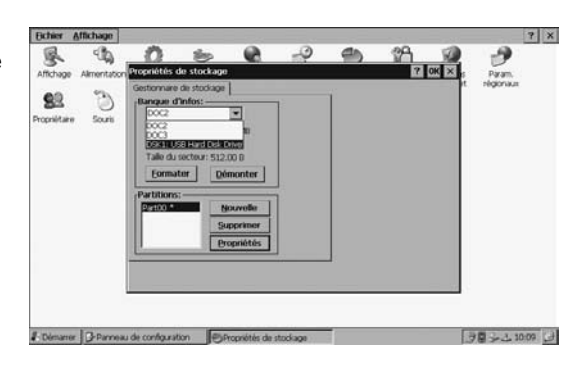

# CONNEXION INTERNET

Utilisez le port Ethernet situé à l'arrière de l'unité pour brancher un câble Ethernet (non fourni) et connecter l'ordinateur à internet.

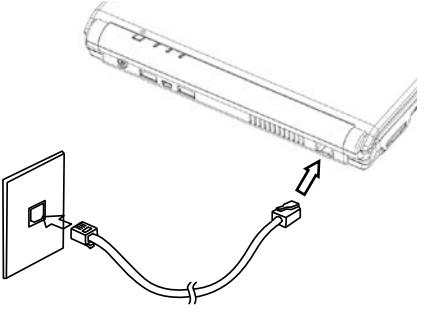

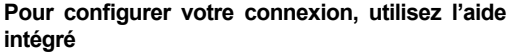

1. Cliquez sur « Démarrer » et sélectionnez « Aide ». 2. Cliquez sur « NetWork » pour afficher une liste de rubriques d'aide et suivez les instructions à l'écran pour configurer votre connexion internet.

*Note: il est fortement recommandé de consulter les informations fournies par votre fournisseur d'accès internet et le manuel d'instructions livré avec le périphérique réseau utilisé.*

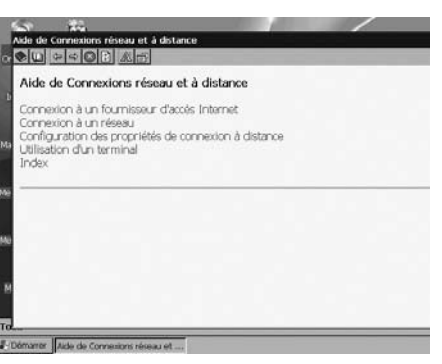

# CONNEXION WI-FI

Grâce à la clé Wi-Fi USB MFA30 de Lexibook (vendue séparément), votre Lexibook Laptop peut se connecter à un réseau sans fil pour surfer sur internet librement.

1. Insérez la clé Wi-Fi USB MFA30 (non fournie) dans le port pour clé USB à l'arrière de l'ordinateur portable.

2. Le menu d'information Wi-Fi s'affichera automatiquement.

*Note: Le menu d'information Wi-Fi s'affiche* 

*automatiquement lors de la première installation et quand vous n'êtes pas connecté à internet. Une fois que vous avez sélectionné un réseau sans fil, l'ordinateur se connectera automatiquement à ce réseau, et la boîte de dialogue Wi-Fi ne s'affichera plus.*

3. Dans la liste des réseaux Wi-Fi disponibles, cliquez sur le réseau sans fil désiré, puis sur « Connexion ».

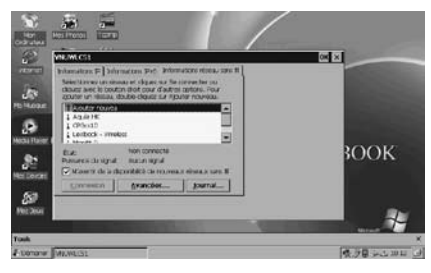

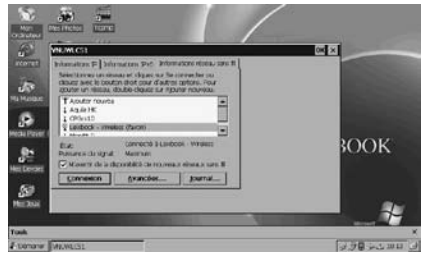

4. Dans la fenêtre « Propriétés des réseaux sans fil », utilisez les différentes options pour configurer les paramètres du réseau (nom du réseau, configuration de la clé WEP…). Lorsque vous avez terminé, cliquez sur « OK » *Note: Pour accéder directement au menu « Propriétés des réseaux sans fil », vous pouvez également double-cliquer sur le réseau désiré dans la liste des réseaux sans fil disponibles.*

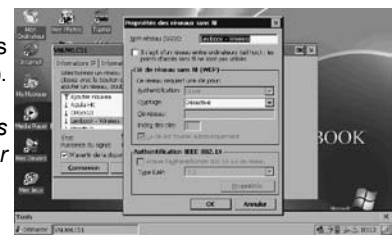

◈

5. Cliquez encore une fois sur « Connexion » pour vous connecter au réseau. Vous pouvez maintenant profiter de l'internet sans fil.

### *Note:*

*• La connexion Wi-Fi ne fonctionne qu'avec la clé Wi-Fi MFA30 de Lexibook. Utilisez uniquement cette clé pour vous connecter aux réseaux sans fil.* 

*•Double-cliquez à tout moment sur l'icône de connexion internet dans la barre des tâches pour ouvrir le menu d'information Wi-Fi.* 

*• Quand vous allumez ou redémarrez votre ordinateur, si vous avez des difficultés à vous connecter à un réseau sans-fil, débranchez puis rebranchez la clé Wi-Fi.*

*• Une très longue période d'utilisation, peut provoquer un échauffement de la clé Wi-Fi. Il ne s'agit en aucun cas d'un signe de mauvais fonctionnement. Manipulez la clé avec précaution.*

*• L'utilisation de la connexion Wi-Fi consomme plus d'énergie que la connexion Ethernet. Pensez à recharger la batterie de l'ordinateur régulièrement.*

# CONTROLE PARENTAL

### **Pour accéder au menu de réglage du contrôle parental**

1. Double-cliquez sur l'icône « Contrôle Parental ».

2. L'application « Outil de gestion à distance Windows CE » se lance et vous demande de vous connecter.

3. Dans le champ « Nom», tapez « admin », entrez le mot de passe par défaut « abcd » puis cliquez sur « OK ».

#### *Note :*

*• N'inscrivez rien dans le champ « Domaine ».*

*• Ne cochez pas l'option « Enregistrer le mot de passe ».*

### **Pour changer le mot de passe**

Il est fortement recommandé de changer le mot de passe.

1. Après vous être connecté en tant qu' « admin », cliquez sur « Sécurité », puis sur « Modifier le mot de passe ».

2. Entrez votre ancien mot de passe, puis tapez le nouveau. Retapez le nouveau mot de passe pour le confirmer.

3. L' « Outil de gestion à distance Windows CE » se relancera et vous demandera de vous connecter avec votre nouveau mot de passe.

### **Pour régler les restrictions**

*Fixer les restrictions horaires*

1. Cliquez sur l'option « Restrictions du contrôle parental » sur la gauche de l'écran.

2. Sélectionnez « Enfant » en tant que groupe pour lequel vous souhaitez activer les restrictions horaires.

3. Dans « Planification », sélectionnez l'option « Permettre uniquement l'accès pendant les jours et les heures définis ».

4. Choisissez les jours et les horaires auxquels l'accès à internet sera autorisé. Ces restrictions s'appliqueront au groupe sélectionné à l'étape 2.

5. Faites défiler l'écran vers le bas puis cliquez sur « Appliquer ».

#### *Régler le filtre URL*

1. Si l'option « Aucun filtrage » est sélectionnée, toutes les pages internet peuvent être consultées sans restriction.

2. Si vous choisissez l'option « Autoriser l'accès », vous pouvez créer une liste d'adresses internet autorisées. L'utilisateur ne pourra consulter que les sites internet dont les adresses figurent sur la liste. Cliquez sur « Autoriser l'accès », puis sur « Appliquer » et dans le champ « Tapez l'URL », entrez l'adresse exacte du site que vous souhaitez autoriser. Cliquez sur « Ajouter ».

3. Si vous choisissez l'option « Bloquer l'accès », vous pouvez créer une liste d'adresses internet non-autorisées. L'utilisateur ne pourra pas consulter les sites internet dont les adresses figurent sur la liste. Cliquez sur « Bloquer l'accès », puis sur « Appliquer » et dans le champ « Tapez l'URL », entrez l'adresse exacte du site que vous désirez bloquer. Cliquez sur « Ajouter ».

Les restrictions internet sélectionnées seront appliquées au prochain démarrage d'Internet Explorer.

*Note importante : toutes les options disponibles sur la partie gauche de la fenêtre de l'« Outil de gestion à distance Windows CE » (« Gestion de périphériques », « réseau local (LAN) »…etc.) ont déjà été réglées. Vous n'avez pas besoin de les modifier.*

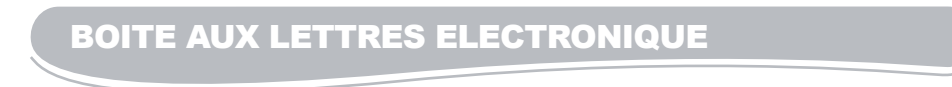

Votre ordinateur est livré avec un logiciel de messagerie qui vous permet d'envoyer et de recevoir très facilement des emails.

### **Pour configurer le logiciel « Boîte de réception » :**

1. Cliquez sur « Démarrer », sélectionnez « Programmes » et cliquez sur « Boîte de réception » pour lancer l'application.

2. Cliquez sur l'icône « ? » dans le coin supérieur droit de la fenêtre pour ouvrir le menu « Aide de la Boîte de réception ».

3. Cliquez sur la rubrique « Connexion à un serveur de courrier électronique » puis suivez les instructions affichées à l'écran pour configurer le service de messagerie.

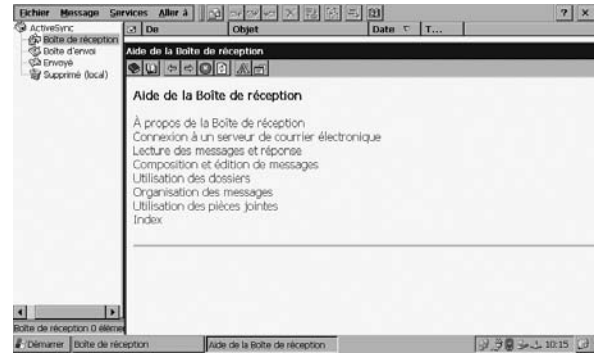

*Note: n'éteignez pas l'ordinateur avant d'avoir fermé l'application « Boîte de réception». Les messages électroniques téléchargés risquent de ne pas être sauvegardés.*

*AVERTISSEMENT: Certains services de messagerie électronique en ligne (tels que Hotmail) peuvent ne pas fonctionner correctement avec cette application.*

# LECTEUR DE CARTE SD

Vous pouvez insérer une carte SD (jusqu'à 2GB, carte SD non fournie) dans le lecteur de carte intégré situé sur le côté gauche de l'ordinateur.

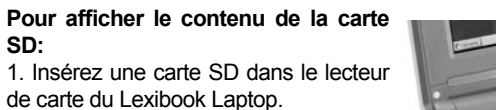

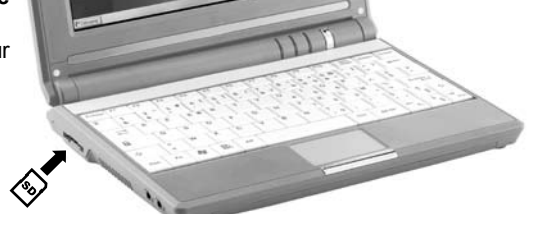

2. Double-cliquez sur l'icône « Mon ordinateur », puis sur l'icône

«carte SD»  $_{SD}$  pour afficher les fichiers enregistrés sur la carte SD.

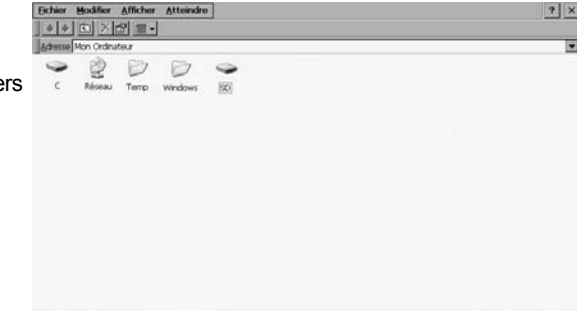

3. Poussez sur la carte puis relâchez-la pour l'éjecter légèrement. Attrapez la carte et retirez-la doucement du lecteur.

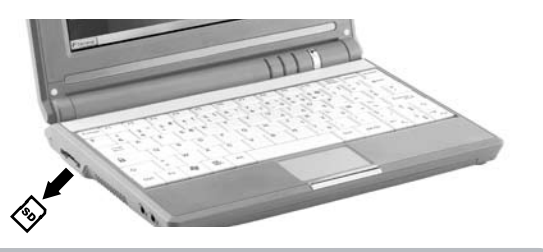

# REINITIALISATION DU SYSTEME

Pour réinitialiser le système, appuyez sur le bouton « Reset » situé sous l'unité. Vous pouvez utiliser ce bouton si des logiciels ou le système ne fonctionnent pas correctement.

# Demaner 4Mon Ordinateur

# *AVERTISSEMENT: D'importantes interférences électromagnétiques ou des décharges*

*électrostatiques peuvent provoquer un dysfonctionnement ou une perte de données. Si l'appareil ne fonctionne pas correctement, réinitialisez l'unité ou débranchez l'adaptateur secteur de la prise de courant, puis rebranchez-le.*

# PROBLEMES ET SOLUTIONS

En cas de problème, il est recommandé de procéder aux contrôles suivants :

- Débranchez tous les dispositifs externes et contrôlez si le problème persiste.
- Vérifiez que l'adaptateur secteur est correctement branché à la prise de courant et à l'ordinateur.
- Vérifiez que le témoin indiquant que l'ordinateur est alimenté électriquement est allumé.

3日シュ10:18 □

• Vérifiez que le clavier fonctionne en maintenant enfoncée une touche quelconque.

• Vérifiez les connexions (connexions incorrectes ou desserrées).

• Certains périphériques externes peuvent ne pas fonctionner correctement quand ils sont connectés au système. En règle générale, il s'agit d'un problème lié au dispositif en question. Il est conseillé de s'adresser tout d'abord au fabricant du dispositif.

### **L'ordinateur ne s'allume pas**

• Vérifiez que l'adaptateur secteur est correctement branché à la prise de courant.

• Chargez la batterie, branchez l'adaptateur à l'ordinateur puis mettez l'unité sous tension.

• Vérifiez que le témoin de la batterie est allumé lorsque vous utilisez la batterie intégrée ou l'adaptateur secteur.

• Si aucune de ces méthodes ne fonctionne, contactez le revendeur pour obtenir une assistance.

### **L'ordinateur semble s'être arrêté, tourne de manière ralentie ou des programmes ne fonctionnent pas correctement.**

• Essayez de fermer certaines applications pour ne pas épuiser les ressources de mémoire disponibles ou pour éviter des conflits entre programmes.

• Si les méthodes ci-dessus échouent, appuyez sur le bouton Reset situé sous l'ordinateur pour réinitialiser le système.

### **L'autonomie de la batterie est très courte**

• Vérifiez que la batterie est pleinement chargée.

- N'utilisez pas la batterie de façon excessive après l'avoir chargée complètement.
- Rechargez la batterie avant de l'utiliser à nouveau.
- En raison des propriétés chimiques de la batterie, son autonomie se réduit avec le temps.
- Ce phénomène est tout à fait normal.

• Pour des renseignements additionnels, contactez le revendeur.

### **Après l'affichage de l'écran d'accueil Lexibook, l'ordinateur s'éteint tout seul ou rien ne s'affiche sur l'écran LCD.**

• Vérifiez que la batterie a assez d'énergie pour que l'unité puisse démarrer et fonctionner normalement.

• Branchez l'adaptateur secteur à une prise de courant et à l'ordinateur pour recharger la batterie.

### **L'enceinte intégrée ne fonctionne pas**

- Vérifiez les paramètres du volume dans le panneau de contrôle du volume.
- Des écouteurs peuvent être connectés à l'ordinateur.

### **Déconnexion de la carte SD**

• Vérifiez la connexion entre l'équipement et l'ordinateur.

• Vérifiez que la configuration de l'interface de l'ordinateur est compatible avec les exigences du périphérique.

### **Comment installer un nouveau programme?**

L'installation d'un nouveau programme sur votre ordinateur est possible mais il doit être compatible avec Windows CE 5.0 (ces programmes sont assez rares). Cependant, dans la plupart des cas, Windows CE 5.0 ne permet pas l'installation de nouveaux programmes. Il s'agit d'une mesure de protection de votre ordinateur, destinée à prévenir toute attaque de votre système par des virus informatiques.

# SPECIFICATIONS TECHNIQUES

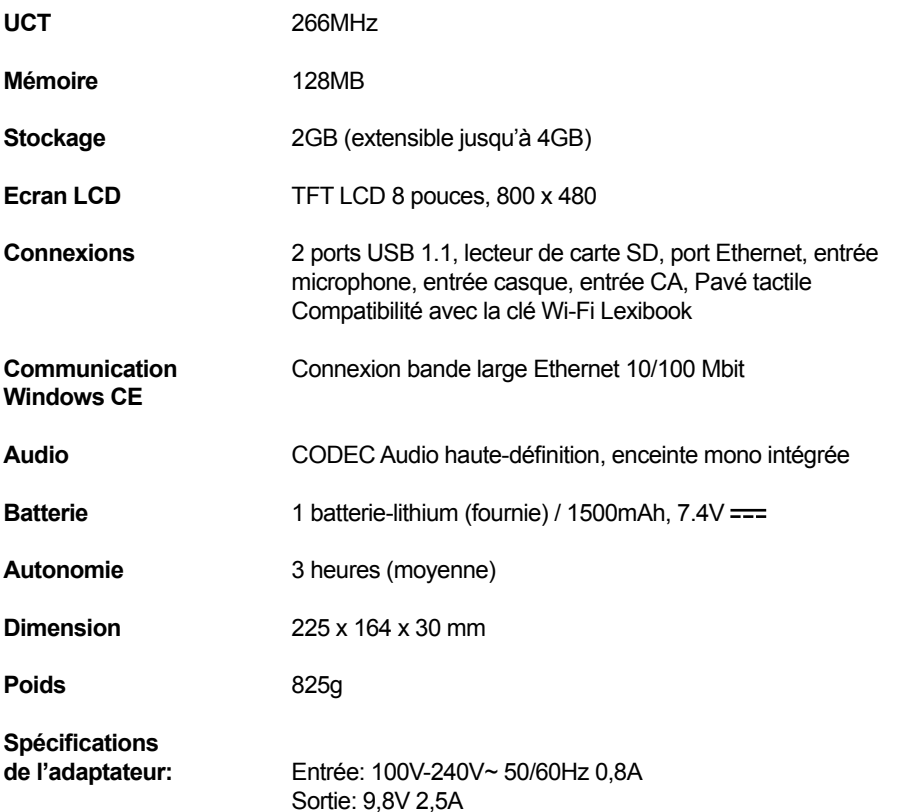

 $\bigoplus$ 

 $\bigoplus$ 

# **ENTRETIEN**

Pour éviter tout incendie ou électrocution, débranchez l'appareil de l'alimentation en courant CA quand vous le nettoyez. Nettoyez l'appareil en l'essuyant avec un chiffon à poussière comme pour un meuble. Nettoyez et essuyez les parties en plastique avec précaution. Il est conseillé d'utiliser un savon doux et un chiffon humide pour nettoyer la partie frontale.

### **Entretien de l'écran LCD**

Les écrans LCD sont des dispositifs délicats, à traiter avec soin. Il est conseillé d'adopter les précautions suivantes pour éviter d'endommager l'écran :

• Ne pas le fermer brutalement.

• Ne pas mettre d'objets sur le panneau supérieur fermé ou ouvert.

• Vérifier que le système est éteint ou en mode veille avant de fermer le panneau supérieur.

• Lorsque l'ordinateur n'est pas utilisé, l'écran LCD doit être maintenu fermé pour le protéger de la poussière.

• Pour nettoyer l'écran LCD, il est possible d'utiliser un chiffon doux à passer délicatement sur la surface.

• Ne pas mettre les doigts ou des objets pointus directement en contact avec la surface et ne pas vaporiser de produit nettoyant directement sur l'écran.

• Ne pas exercer de pression sur l'ordinateur fermé et ne pas mettre des objets dessus. Cela peut provoquer des ruptures de l'écran LCD.

# **GARANTIE**

Ce produit est couvert par notre garantie de un an. Pour toute mise en œuvre de la garantie ou du service après-vente, vous devez vous adresser à votre revendeur muni de votre preuve d'achat. Notre garantie couvre les vices de matériel ou de montage imputables au constructeur à l'exclusion de toute détérioration provenant du non-respect de la notice d'utilisation ou de toute intervention intempestive sur l'article (telle que démontage, exposition à la chaleur ou à l'humidité…). Dans un souci constant d'amélioration, nous pouvons être amenés à modifier les couleurs et les détails du produit présenté sur l'emballage.

*NOTE : Veuillez garder ce mode d'emploi, il contient d'importantes informations. Le contenu de ce mode d'emploi peut changer sans préavis. Aucune partie de ce mode d'emploi ne doit être reproduite sans le consentement écrit du fabricant.* 

Référence : MFC100FR ©2009 LEXIBOOK® Conçu et développé en Europe – Fabriqué en Chine

Lexibook S.A, 2, avenue de Scandinavie, 91953 Courtaboeuf Cedex, France. Service hotline Lexibook Laptop : 0892 230 159 (0.34€ TTC/min) Service consommateurs : 0892 23 27 26 (0.34€ TTC/min) www.lexibook.com

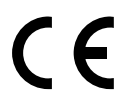

#### **Informations sur la protection de l'environnement :**

Tout appareil électrique usé est une matière recyclable et ne devrait pas faire partie des ordures ménagères! Nous vous demandons de bien vouloir nous soutenir en contribuant activement au ménagement des ressources et à la protection de l'environnement en déposant cet appareil dans des sites de collecte (si existants).

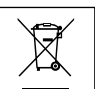

25

# DECLARATION DE CONFORMITE

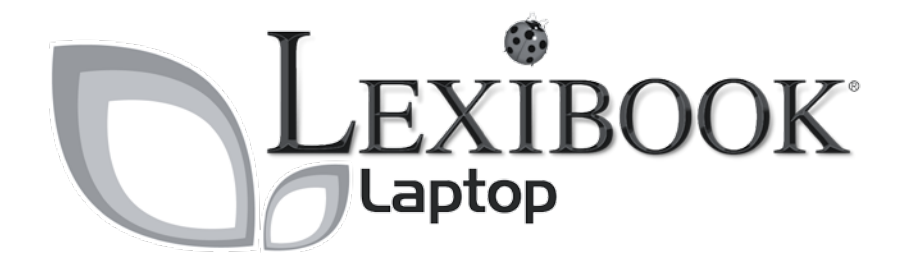

◈

Lexibook® S.A. 2, avenue de Scandinavie 91953 Courtaboeuf Cédex – France

déclarons sous notre seule responsabilité que le produit :

Désignation: Ordinateur portable

Référence / type: MFC100FR

⊕

Auquel se réfère cette déclaration est conforme à la directive EMC (2004/108/EC), à la directive sur la basse tension (2006/95/EC) et à la directive R&TTE (1999/5/EC) de la Commission de la Communauté Européenne.

Peut-être utilisé dans les pays membres de l'Union Européenne.

Julian Chung QA manager

26

◈